# Dell Desktop Virtualization Solutions—Simplified 1020 部署指南

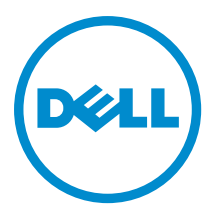

# <span id="page-1-0"></span>注、小心和警告

■ 注: "注"表示可以帮助您更好地使用计算机的重要信息。

#### 小心: "小心"表示可能会损坏硬件或导致数据丢失,并说明如何避免此类问题。

警告: "警告"表示可能会造成财产损失、人身伤害甚至死亡。

#### **©** 2013 Dell Inc.

本文中使用的商标:Dell™、Dell 徽标、Dell Boomi™、Dell Precision ™、OptiPlex™、Latitude™、PowerEdge™、PowerVault™、 PowerConnect™、OpenManage™、EqualLogic™、Compellent™、KACE™、FlexAddress™、Force10™ 和 Vostro™ 是 Dell Inc.的商标。 Intel®、Pentium®、Xeon®、Core® 和 Celeron® 是 Intel Corporation 在美国和其他国家/地区的注册商标。AMD® 是 Advanced Micro Devices Inc.的注册商标,AMD Opteron™、AMD Phenom™ 和 AMD Sempron™ 是 Advanced Micro Devices, Inc.的商标。 Microsoft®、Windows®、Windows Server®、Internet Explorer®、MS-DOS®、Windows Vista® 和 Active Directory® 是 Microsoft Corporation 在美国和/或其他国家/地区的商标或注册商标。Red Hat® 和 Red Hat® Enterprise Linux® 是 Red Hat Inc. 在美国和/或 其他国家/地区的注册商标。Novell® 和 SUSE® 是 Novell Inc. 在美国和其他国家/地区的注册商标。Oracle® 是 Oracle Corporation 和/或其附属公司的注册商标。Citrix®、Xen®、XenServer® 和 XenMotion® 是 Citrix Systems, Inc. 在美国和/或其他国家/地区的注 册商标或商标。VMware®、vMotion®、vCenter® 和 vCenter SRM™ 和 vSphere® 是 VMware Inc. 在美国或其他国家/地区的注册商 标或商标。IBM® 是国际商用机器公司的注册商标。

 $2013 - 05$ 

Rev. A04

# 目录

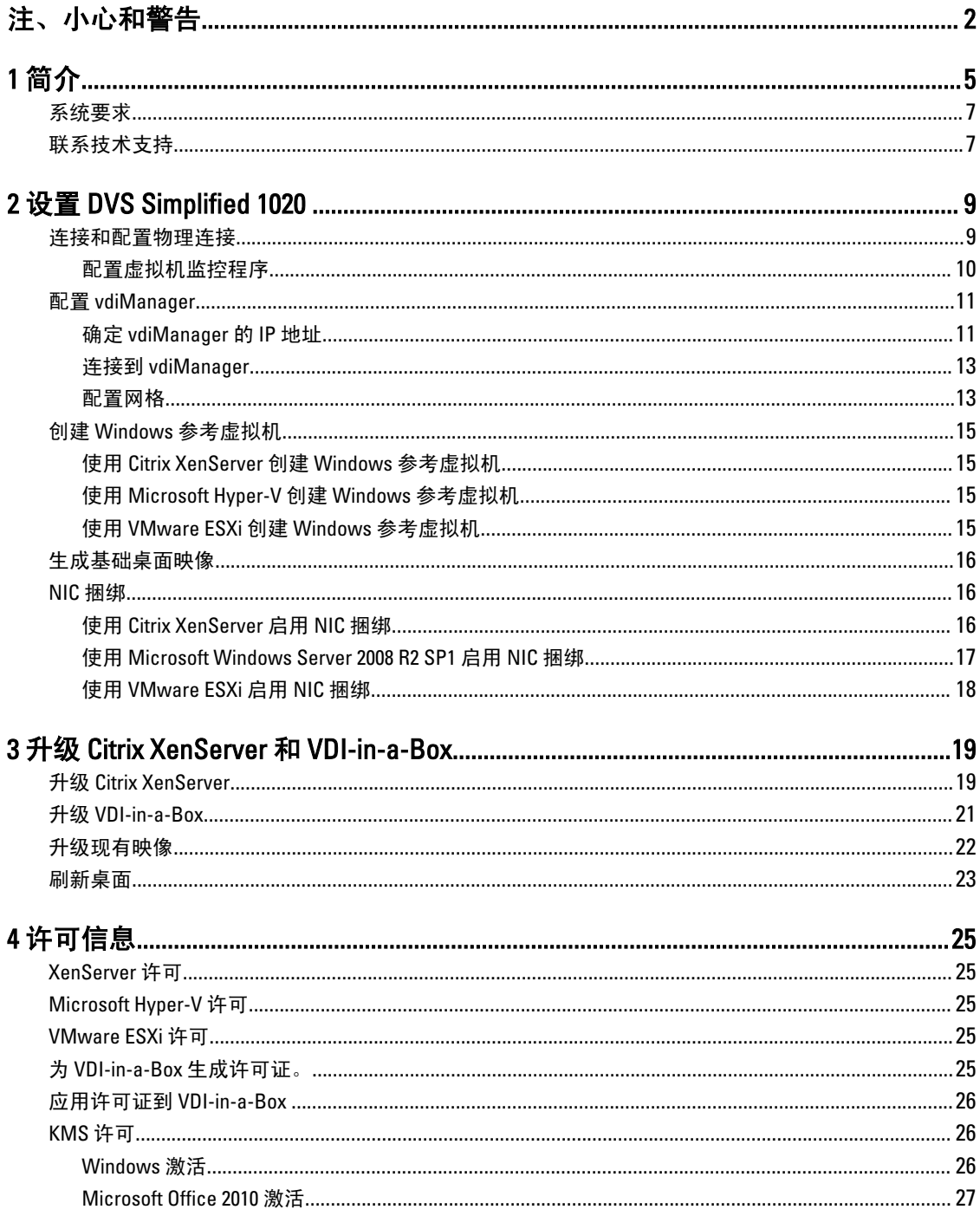

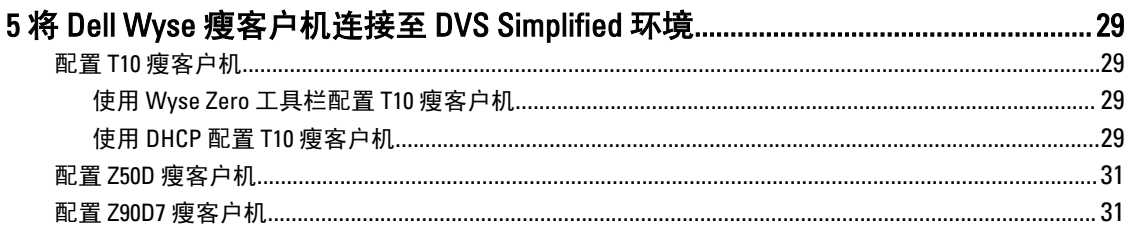

# <span id="page-4-0"></span>简介

Dell Desktop Virtualization Solutions (DVS) Simplified 1020 是 Citrix VDI-in-a-Box (VIAB) 支持的 Dell PowerEdge T620 系 统或 PowerEdge R720 系统, 选择的虚拟机监控程序为:

- Citrix XenServer
- Microsoft Hyper-V
- VMware vSphere ESXi

如果 Dell PowerEdge T620 或 PowerEdge R720 系统无法满足您的要求,请从以下支持的 Dell PowerEdge 系统中进 行选择:

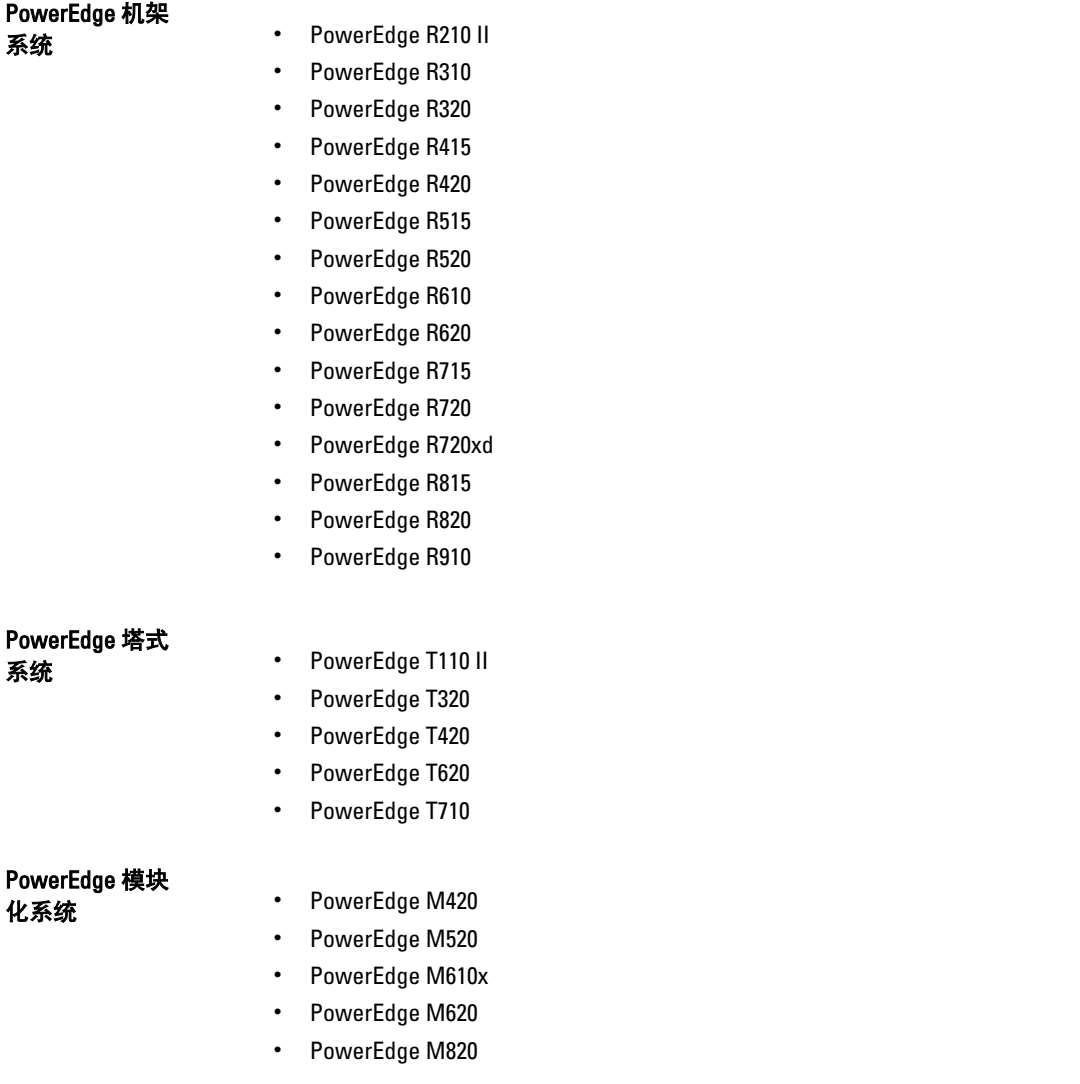

1

• PowerEdge M915

### PowerEdge C 系 列系统 • PowerEdge C1100

- PowerEdge C2100
- PowerEdge C410x
- PowerEdge C5000
- PowerEdge C5125
- PowerEdge C5220
- PowerEdge C6100
- PowerEdge C6105
- PowerEdge C6145
- PowerEdge C6220
- PowerEdge C8000
- PowerEdge C8000xd
- PowerEdge C8220
- PowerEdge C8220x

U 注: 如果您从其中一个列出的系统上进行选择, 则 Dell DVS Simplified 1020 软件不是出厂预安装的。

本说明文件提供配置 Dell DVS Simplified 1020 设备所需的必要步骤。

注: 有关更多信息,请参阅 support.citrix.com/proddocs/topic/vdi/vdi-landing-page-52.html 上的 VDI-in-a-Box 说 Ø 明文件。

注: 有关已知问题,请参阅 support.citrix.com/proddocs/topic/vdi-52/vdi-known-issues-52.html 上的 VDI-in-a-Ø Box 说明文件。

注: 有关最新的 VDI-in-a-Box 更新,请参阅位于 support.citrix.com/cms/kc/vdi-in-a-box 上的 VDI-in-a-Box 说明 Ø 文件。

单服务器解决方案体系结构的组成部分如下图所示:

<span id="page-6-0"></span>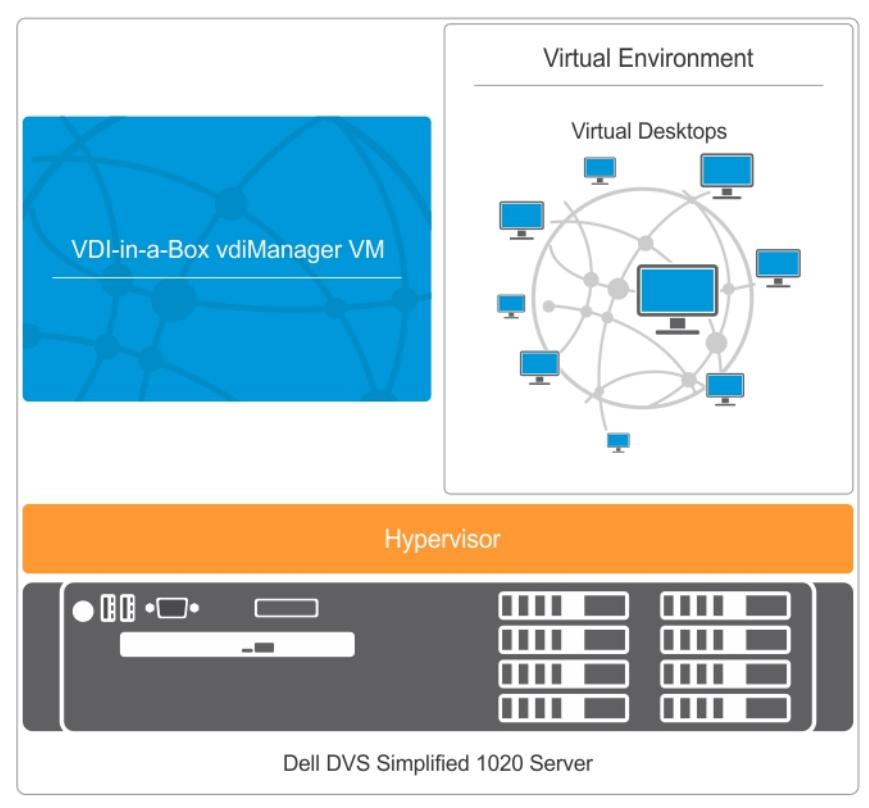

#### 图 1: 单服务器体系结构

## 系统要求

在继续配置 Dell DVS Simplified 1020 之前,请确保满足以下要求:

- 在您的环境中有动态主机配置协议 (DHCP) 服务器。
- 有适用于您的虚拟桌面的,相应 Windows 批量许可。

有关所支持的虚拟桌面和客户端系统的更多信息,请参阅 位于 dell.com/support/manuals 上的 Dell Desktop Virtualization Solutions–Simplified 1020 解决方案指南中的兼容性指标。

注: 我们强烈建议不要安装附加服务、软件或虚拟机上至运行于您的 DVS Simplified 服务器上的虚拟机管理 Ø 程序。

# 联系技术支持

您的 Dell DVS Simplified Appliance 有权享受 Dell 服务和维护。利用下表提供的信息与您所在地区的技术支持团 队联系:

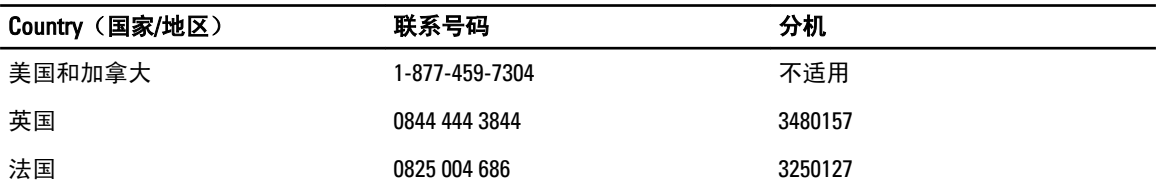

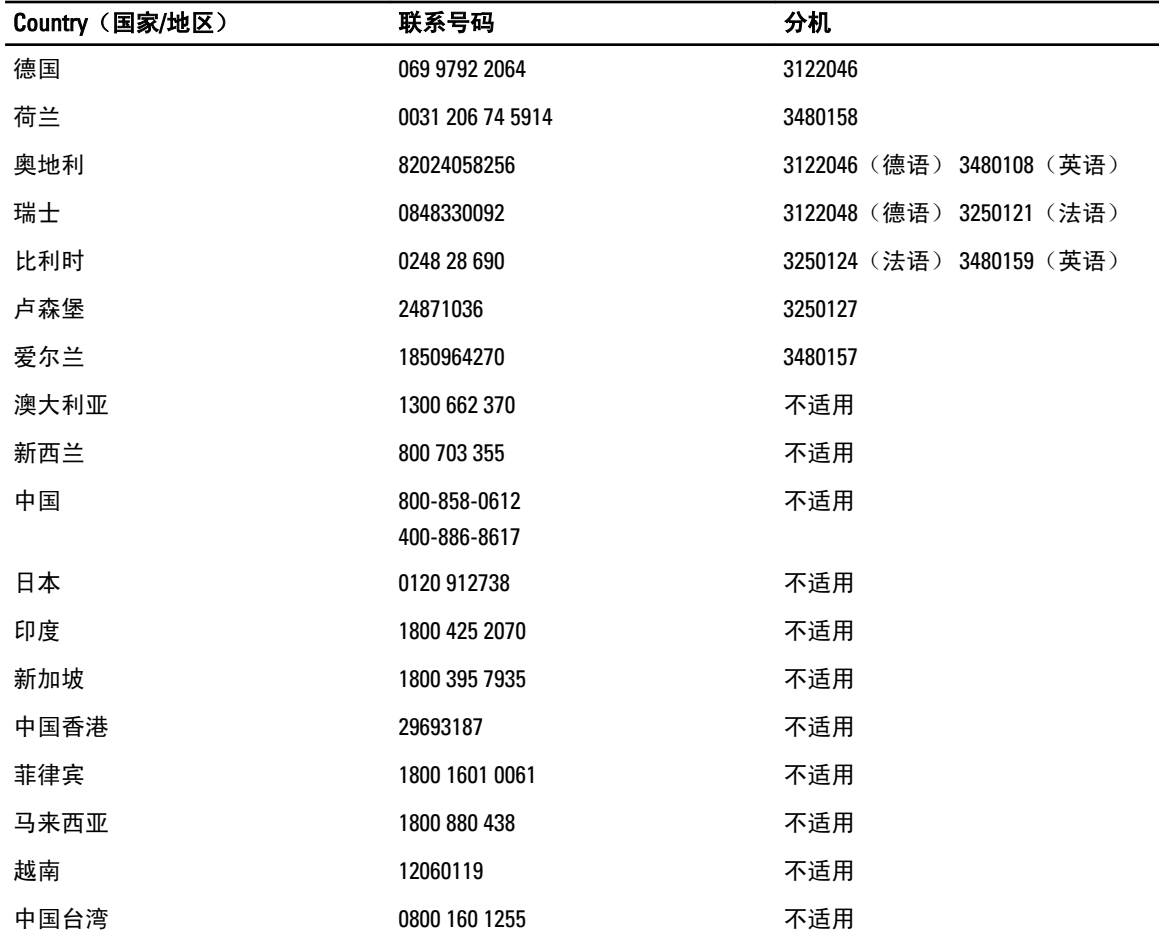

注: 要确保较快获得技术支持代表的服务,请事先准备好产品的服务标签代码。如果没有服务标签代码, 则请说明产品类型为 "Flex 计算"或 "Flex 解决方案的一部分"。

# <span id="page-8-0"></span>设置 DVS Simplified 1020

必须按照以下步骤设置 DVS Simplified 1020 之后才能部署虚拟桌面。

- 1. 连接和配置物理连接
- 2. 配置虚拟机监控程序
- 3. 配置 vdiManager
- 4. 创建 Windows 参考虚拟机 (VM)
- 5. 生成基础桌面映像

## 连接和配置物理连接

您可以使用以下网络端口类型来配置您的物理连接:

• Gb1 网络连接 - 用来访问 vdiManager 和虚拟桌面。

**注:** Gb1 网络必须连通到动态主机配置协议(DHCP)服务器,因为该服务器为 vdiManager 和虚拟 桌面动态分配 IP 地址。这一 IP 地址用来在设备引导后访问 vdiManager。

- Gb3 网络连接 用于管理和访问虚拟机监控程序与主机服务器。
- Integrated Dell Remote Access Controller(iDRAC,集成的 Dell 远程访问控制器)- 用于硬件管理。

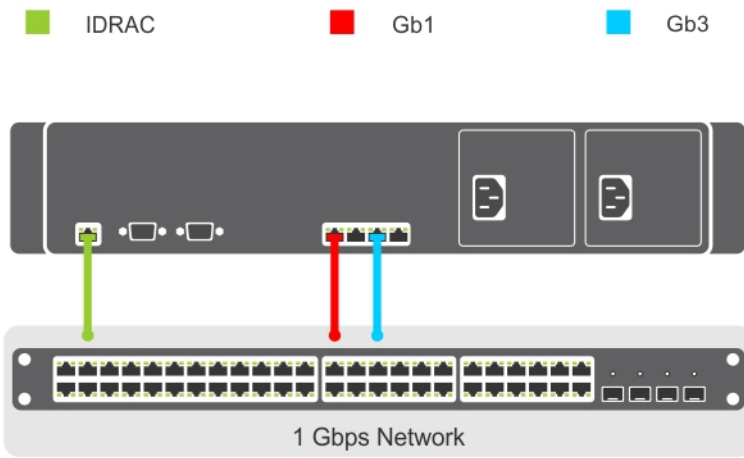

#### 图 2: 物理网络连接

使用以下选项之一连接到服务器控制台:

- iDRAC
- KVM 交换机(未包括)
- 键盘、鼠标和显示器(未包括)

<span id="page-9-0"></span>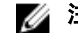

24 注: 您可以使用随 Microsoft Windows Server 2008 安装的系统鼠标。

#### 配置虚拟机监控程序

在建立所有连接并且系统打开电源后,按照虚拟机监控程序的步骤执行操作。

#### 使用 Citrix XenServer 配置虚拟机监控程序

- 1. 连接到服务器控制台以配置虚拟机监控程序。请参阅本说明文件的**连接和配置物理连接**部分。 在服务器引导后, 会显示 End User License Agreement (最终用户许可协议, EULA)。
- 2. 选中复选框接受 EULA。
- 3. 输入虚拟机监控程序的根密码。

■ 注: 保存密码以便在以后连接到虚拟机监控程序。

- 4. 要为 XenServer 虚拟机监控程序分配 IP 地址。
	- a) 选择 Network and Management Interface (网络和管理接口)。
	- b) 选择 Configure Management (配置管理)接口并输入所需的凭据。
	- c) 选择 eth2 Gb3 网络连接作为管理接口。
	- d) 选择 Static (静态)。
	- e) 输入虚拟机监控程序的 IP address (IP 地址), netmask (子网掩码)和 hostname (主机名)。

#### 使用 Microsoft Hyper-V 配置虚拟机监控程序

- 1. 连接到服务器控制台以配置虚拟机监控程序。请参阅本说明文件的连接和配置物理连接部分。
- 2. 在系统提示时,设置国家/地区、时间和键盘布局,然后单击下一步。
- 3. 接受许可条款并单击开始按钮。
- 4. 按<Ctrl><Alt><Delete>登录。
- 5. 选择管理员以管理员身份登录。

**Z4 注: kaviza 帐户是一个由 VIAB 软件创建的服务帐户。** 

- 6. 当系统提示时,更改管理员密码。
- 7. 单击桌面通知区域的 Server Manager 图标启动 Server Manager。
- 8. 在 Server Manager 控制台中,导航到 Roles and Hyper-V (角色和 Hyper-V) → Hyper-V Manager,然后选择 服务器。
- 9. 在 Action (操作)选项卡下,选择 Virtual Network Manager (虚拟网络管理器)。
- 10. 在 Virtual Network Manager (虚拟网络管理器)窗口中,单击 HVSwitch1。
- 11. 在 Virtual Network Manager(虚拟网络管理器)窗口右侧面板的 Connection type (连接类型)下,记下已分 配给外部网络的 NIC 端口。

此网络连接对应于 Physical Network Connections (物理网络连接) 图表中的 Gb1。

24 注: 虚拟交换机绑定到第一个物理端口。这可能不会遵循操作系统分配给端口的数字顺序。例如, 第 一个物理 NIC 端口 (Gb1) 可能标记为 Ethernet #2。

12. 打开 Initial Configuration Tasks (初始配置任务)控制台,单击 Configure networking (配置网络)打开 Network Connections(网络连接)窗口。

在此显示分配给外部网络的第一个物理 NIC 端口以及另一个标记为 HVInternalEthernetPort1 的网络连接。 这两个连接均适用于 Hyper-V。

附加 NIC 显示为已连接。此网络连接对应于 Physical Network Connections (物理网络连接)图表中的 Gb3。

■ 注: 建议使用静态 IP 地址配置此 NIC, 并将其用于管理您的服务器。

- <span id="page-10-0"></span>13. 在 Initial Configuration Tasks (初始配置任务)控制台中,单击 Activate Windows (激活 Windows)链接并 输入产品密钥。
- 14. 单击下一步并继续激活过程。
- 15. 如果需要,将主机服务器添加到域中。 系统重新引导以完成此请求。

如果需要,在您配置网格并启动虚拟桌面之前,可以在您的服务器上执行 Windows 更新。

■ 注: 确保您遵循公司应用更新的策略。建议不允许更新自动安装, 以防意外的服务器重新引导和 VIAB 出现 问题。

#### 使用 VMware ESXi 配置虚拟机监控程序

- 1. 连接到 vdiManager 服务器控制台以配置虚拟机监控程序。请参阅**连接和配置物理连接**部分。
- 2. 按 F2 自定义系统。
- $3.$  输入 root 作为登录名称,输入 dvssim11 作为密码。

**么注: 根密码在出厂安装期间设置。强烈建议您使用 System Customization (系统自定义)**窗口中的 Configure Password (配置密码)选项更改密码。

- 4. 在 System Customization (系统自定义)窗口中,选择 Configure Management Network (配置管理网络)并 按 Enter。
- 5. 使用空格键选择 vmnic2 (Gb3 连接) 并按 Enter。
- 6. 在 Configure Management Network(配置管理网络)窗口中,选择 IP Configuration (IP 配置) 并按 Enter。
- 7. 使用空格键选择 Set static IP address… (设置静态 IP 地址...)井输入虚拟机监控程序的 IP 地址、子网掩码 和默认网关。

# 配置 vdiManager

#### 确定 vdiManager 的 IP 地址

在配置静态 IP 地址之前, vdiManager 的 IP 地址用于临时访问 VIAB 控制台。此过程依虚拟机监控程序而异。

#### 使用 Citrix XenServer 确定 IP 地址

1. 使用在主题配置虚拟机监控程序中设置的 IP 地址,通过 XenCenter 客户端连接到 XenServer。

■ 注: 您可以浏览到 http://<XenServer IP ADDRESS> 或从 Citrix 网站下载 XenCenter 客户端进行安装。

2. 选择虚拟机 vdiManager\_Xen。

24 注: 如果未启动 vdiManager, 则右键单击虚拟机并选择 Start (启动)。

3. 选择 Networking (联网)选项卡以寻找 vdiManager 的 IP 地址。

#### 使用 Microsoft Hyper-V 确定 IP 地址

- 1. 在 Server Manager 控制台中, 展开 Roles and Hyper-V (角色和 Hyper-V) → Hyper-V Manager 并选择服务 器, 以便 vdiManager 虚拟机显示在 Virtual Machines (虚拟机) 下。
- 2. 右键单击 vdiManager 虚拟机并选择 Start (启动)。
- 3. 从 Action (操作)选项卡菜单中,选择 Console (控制台)访问虚拟机。

■ 注: 随即显示一条消息, 其中包含用于 VIAB 控制台的 IP 地址。

#### 使用 VMware ESXi 确定 IP 地址

1. 使用以下凭据,通过 vSphere 客户端或 VMware vCenter 连接到您的 ESX/ESXi 虚拟机监控程序:

a. IP 地址: 输入在配置虚拟机监控程序步骤中说明的 IP 地址。

- b. 用户名:输入 root。
- c. 密码:输入您的根密码。默认密码是 dvssim11。

■ 注: 您可以通过浏览到 http://<IP ADDRESS> 安装 vSphere 客户端, 其中 IP ADDRESS 是您的 vSphere 虚 拟机监控程序 IP 地址。

2. 如果您收到证书安全警告,请选中"Install this certificate…"(安装此证书...)旁边的复选框并单击 Ignore (忽略)。

将一直显示试用通知,直到您输入 ESXi 许可证信息。

3. 单击 OK (确定) 跳过现在的试用。

■ 注: 您必须在 60 天内输入许可证信息, 否则设备将停止正常工作。

小心: 不要将免费许可证密钥安装为 VIAB 用于处理虚拟机监控程序关闭和设置过程结束所需的 API。

- 4. 要输入您的许可证密钥,请单击顶部菜单栏中的 View(视图)并导航到 Inventory(资源清册)→ **Inventory (资源清册)**。
- 5. 单击 ESXi 主机的 IP 地址并选择 Configuration (配置)选项卡。
- 6. 单击软件表下的 Licensed Features (授权的功能)链接,然后单击屏幕右上角附近的 Edit... (编辑...)链 接。
- 7. 选择 Assign a new license…(指定一个新许可证),然后输入许可证密钥。
- 8. 在 Configuration (配置)选项卡下,单击 Hardware (硬件)列下的 Networking (联网)链接以显示虚拟交 换机。
- 9. 单击 vSwitch0 旁边的 Properties... (属性...)链接。

24 注: 默认情况下, 虚拟机网络和管理网络配置为使用相同的虚拟交换机和物理网络适配器。建议将 VM 网络配置为使用 vmnic0 (Physical Network Connections (物理网络连接)图表中的 Gb1)。

- 10. 在 vSwitch0 Properties (vSwitch0 属性)窗口中,选择 Ports(端口)选项卡下的 VM Network (虚拟机网 络)并单击 Remove(移除)。
- 11. 单击 Yes (是) 进行确认。
- 12. 单击 vSwitch0 Properties (vSwitch0 属性)窗口中的 Close (关闭)。
- 13. 单击 vSwitch0 旁边的 Add Networking… (添加联网...)链接。
- 14. 在 Add Network Wizard (添加网络向导)窗口中, 选择 Virtual Machine (虚拟机)作为连接类型并单击 Next (下一步)。
- 15. 选择 vmnic0 作为虚拟交换机并单击 Next(下一步)。

■ 注: 确保 Network Label (网络标签)字段是 VM Network (虚拟机网络), 并且 VLAN ID 设置为 None(无)。

- 16. 单击 Next (下一步), 然后单击 Finish (完成)。 管理网络此时会出现在 vSwitch0/vmnic2 上,而虚拟机网络则出现在 vSwitch1/vmnic0 上。
- 17. 在 Inventory (资源清册)视图中,单击 vdiManager\_ESX VM 并发出用绿色箭头表示的 Power On (打开电 源)命令。

当 vdiManager\_ESX VM 完成引导时, IP 地址会出现在 Summary (摘要)选项卡上。如果未出现, 您可以通 过选择 Console (控制台)选项卡确定地址,单击控制台区域并按任何按键可显示一条消息,其中显示 VIAB 控制台的 IP 地址。

### <span id="page-12-0"></span>连接到 vdiManager

在尝试连接到 vdiManager 之前, 确保:

- 您的用户帐户具有管理员权限或根用户权限。
- 在您的 Web 浏览器中启用了 JavaScript 和 cookie。

通过以下步骤连接到 vdiManager:

1. 打开 Web 浏览器并输入 URL http://<IP ADDRESS>/admin 访问 vdiManager。使用先前记录的 vdiManager 的 IP 地址。

显示有关网站证书的安全警告。

- 2. 将证书作为信任证书接受并继续。
- 3. 在显示的任何其他警告中单击 OK (确定)。
- 4. 使用以下凭据登录服务器控制台:
	- 用户名:vdiadmin
	- 密码:kaviza

将会显示欢迎屏幕。

- 5. 单击 Get Started (开始)。 此时显示一个列出生成虚拟桌面所需步骤和前提条件的窗口。
- 6. 单击 Set up your Hypervisor and VDI-in-a-Box Grid(设置虚拟机监控程序和 VDI-in-a-Box 网格)上的 Continue (继续)。

将会显示 VDI-in-a-Box Initial Set up (VDI-in-a-Box 初始设置)窗口。

7. 在 Hypervisor (虚拟机监控程序)部分,输入在配置虚拟机监控程序部分记录的 IP 地址、用户名和密码连 接到虚拟机监控程序。

■ 注: 输入虚拟机监控程序主机服务器而非 vdiManager 虚拟机的 IP 地址。

- 8. 在 Datastore (数据存储)部分, 为您的虚拟机监控程序选择本地数据存储:
	- XenServer: 选择 Local storage (本地存储)
	- Hyper-V:选择 C:\ProgramData\Citrix\VIAB
	- vSphere ESXi: 选择 datastore1
- 9. 在 Network Label (网络标签)部分, 为您的虚拟机选择 Gb1 连接网络:
	- XenServer: 选择 Network 0 (网络 0)
	- Hyper-V: 选择 HVSwitch1
	- vSphere ESXi: 选择 VM Network (虚拟机网络)

### 配置网格

在设置新 VDI-in-a-Box 环境中,创建新网格以将其与包含需要访问 VIAB 虚拟机的用户和组的数据库相关联。 数据库可以是 Active Directory 服务器, 也可以是本地存储的名为工作组的数据库。 在扩展 VIAB 环境时加入现有网格。

#### 创建新网格

确保用户帐户具有域管理员权限。

- 1. 在 Grid (网格)部分中,选择 Create a new VDI-in-a-Box grid (创建新的 VDI-in-a-Box 网格)单选按钮,然 后单击 Next (下一步)。
- 2. 如果使用 VIAB 的本地用户数据库而非 Active Directory,选择 Active Directory 将 VDI-in-a-Box 桌面集成到 Active Directory 域或选择 VDI-in-a-Box 工作组。
- 3. 单击下一步。
	- $\mathbb{Z}_2$  注: 如果选择了 Microsoft Active Directory, 必须提供 IP 地址、域、用户名和密码等详细信息才能访问 目录服务器。如果您使用的是利用 vCenter 管理 ESX 基础结构的 VMware vSphere ESXi,请在此步骤中 指定 vCenter 的详细信息。

配置完成后,将会显示一个弹出窗口,询问 vdiManager 是否具有专用的 IP 地址。

4. 根据您的需要选择 Yes(是)或者 No(否),然后单击 Done (完成)。

▲ 注: 建议您对 VIAB 管理器使用静态 IP 地址。

#### 加入现有网格

小心: 网格中的所有服务器都必须使用同类型的虚拟机监控程序。例如,XenServer 虚拟机监控程序只能加 入包含其他 XenServer 服务器的网格。

- 2 注: 在将新服务器添加到网格之前,建议将现有网格中的服务器升级到相同版本的虚拟机监控程序并将 VDI-in-a-Box 作为新服务器。
- 1. 在 Grid(网格)部分中选择 Join a VDI-in-a-Box server on an existing grid(在现有网格中加入 VDI-in-a-Box 服 务器)单选按钮,然后单击 Next(下一步)。
- 2. 在 Configuration (配置)页上,输入以下信息:
	- 现有网格中 vdiManager 的 IP 地址
	- vdiManager 控制台用户名
	- vdiManager 控制台密码
- 3. 单击 Next (下一步)。 网格配置过程完成。

#### 将 VMware vSphere ESXi 用作虚拟机监控程序时调整 VIAB 控制台上的内核比例因子

由于 vSphere API 报告处理器内核的方式,必须为 VDI-in-a-Box 控制台调整容量参数以正确计算将 vSphere 用作 虚拟机监控程序时的容量。

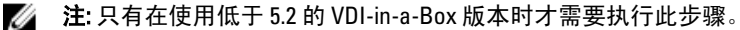

仅对 VMware vSphere ESXi 执行此步骤。

- 1. 在 VIAB 控制台中选择 Servers (服务器) 选项卡。
- 2. 单击服务器行中的 Desktops (桌面)链接。
- 3. 单击 Capacity (容量)部分旁边的 Adjust (调整)按钮。
- 4. 将 Core Scale Factor (内核比例因子)旁边的值更改为 8.0 并单击 Save (保存)。
- 5. 单击通知窗口中的 Close (关闭)。
- 6. 单击 Server Status (服务器状态)窗口中的 Close (关闭)。
- 7. 对网格中的每个服务器重复此步骤。

# <span id="page-14-0"></span>创建 Windows 参考虚拟机

在配置完 vdiManager 和网格后, 下一步是基于现有 Windows 参考虚拟机(可以导入、转换或在虚拟机监控程 序上创建新虚拟机)生成基础桌面映像(或称为第一黄金映像)。请按照以下步骤为您的虚拟机监控程序创建 新的 Windows 参考虚拟机。

在创建 Windows 参考虚拟机时,请确保您符合以下要求:

- 虚拟机随以下操作系统之一安装:
	- Windows XP Professional 版(32 位)
	- Windows 7 Professional 或 Enterprise 版(32 位或 64 位)
- 在虚拟机上启用本地管理员帐户。
- 为用户启用远程连接。
- 启用远程桌面连接 (RDP) 功能。
- 虚拟机只有一个网络接口卡 (NIC) 并分配给设备 0。
- 虚拟机只有一个磁盘映像。
- 在将虚拟机添加到 VDI-in-a-Box 网格之前,虚拟机已打开电源并正在运行。
- 虚拟机没有任何快照。
- 系统至少有 4 GB 的空间。
- 使用有效的 Microsoft Volume Activation 密钥激活虚拟机。
- 虚拟机监控程序客户端工具安装在虚拟机上。例如,如果您的虚拟机监控程序是 XenServer,则必须将 XenServer 工具安装在虚拟机上。
- 在虚拟机的防火墙设置中启用文件和打印机共享以允许对所有网络进行远程桌面连接。
- 如果需要,请将虚拟机添加到域中。

■ 注: 虚拟机可以是工作组的成员。

### 使用 Citrix XenServer 创建 Windows 参考虚拟机

- 1. 使用配置虚拟机监控程序过程中所记录的 IP 地址,通过 XenCenter 客户端连接到 Citrix XenServer。
- 2. 右键单击您的服务器并选择 New VM(新建虚拟机)。或者,您可以在顶部菜单上单击 VM(虚拟机)并 选择 New VM (新建虚拟机)。
- 3. 选择相应的 Windows 操作系统模板并继续创建虚拟机。

### 使用 Microsoft Hyper-V 创建 Windows 参考虚拟机

- 1. 在 Server Manager 控制台中,导航到 Roles and Hyper-V (角色和 Hyper-V) → Hyper-V Manager 并选择您的 服务器。
- 2. 右键单击您服务器的名称并选择选项 New(新建)→ Virtual Machine (虚拟机)。或者,选择 Action (操 作)选项卡并选择 New(新建)→ Virtual Machine(虚拟机)。
- 3. 使用此向导完成虚拟机设置。

### 使用 VMware ESXi 创建 Windows 参考虚拟机

- 1. 通过 vSphere 客户端连接到您的 ESXi 虚拟机监控程序。
- 2. 在 Inventory (资源清册)视图中, 右键单击您的服务器并选择 New Virtual Machine (新虚拟机)。

<span id="page-15-0"></span>3. 使用此向导完成虚拟机设置。

## 生成基础桌面映像

您的第一个 VIAB 映像必须从在您的虚拟机监控程序上运行的现有 Windows 虚拟机中导入。 有关更多信息,请参阅创建 Windows [参考虚拟机部](#page-14-0)分。 要成功生成基础桌面映像,请执行以下操作:

- 确保范围内只有一个 DHCP 服务器。
- 必须提供足够多的 DHCP 地址。
- 确保将 DHCP 租赁时间调整为短释放周期。
- Windows 参考虚拟机必须打开电源并在虚拟机监控程序上运行才可开始导入映像。

■ 注: 若要连接到 Windows Active Directory 域, 必须拥有现有域控制器的凭据。

有关导入和编辑映像的详细步骤,请参阅 support.citrix.com/proddocs/topic/vdi-52/vdi-first-win-xen.html。

# NIC 捆绑

您可以启用 NIC 捆绑或组队来实现冗余。这包括创建两个捆绑或组:一个用于 VIAB 流量,一个用于虚拟机监 控程序管理。此过程依您的虚拟机监控程序而异。

注: 必须在配置 VIAB 软件前启用 NIC 捆绑。如果已经配置 VIAB,请确保在启用 NIC 捆绑前 VIAB 网格关闭 Ø 并且关联虚拟机已关闭电源。

Ø 注: 此时尚未对配置捆绑/组队以实现负载平衡进行测试,本说明文件对此不做介绍。

### 使用 Citrix XenServer 启用 NIC 捆绑

1. 使用在主题配置虚拟机监控程序中设置的 IP 地址,通过 XenCenter 客户端连接到 XenServer。

■ 注: 您可以浏览到 http://<XenServer IP ADDRESS> 或从 Citrix 网站下载 XenCenter 客户端进行安装。

- 2. 单击左侧窗格中的服务器, 然后选择 NIC 选项卡。
- 3. 在 Create Bond (创建绑定)窗口中,选中 NIC 2 和 NIC 3 复选框,并将 Bond Mode (绑定模式)设置为 Active-passive (主动-被动), 然后单击 Create (创建)。
- 4. 单击 Create Bond (创建绑定)通知窗口中的 Create bond anyway (仍然创建绑定)按钮。
- 5. 单击 Networking (联网)选项卡,验证是否为窗口底部 Management Interfaces (管理接口)下的管理接口 配置绑定 2+3。
- 6. 对 NIC 0 和 NIC 1 重复步骤 2 和 3 以创建绑定。

**么 注:** 确保为此绑定选择 Automatically add this network to new virtual machines (自**动将此网络添加到新虚** 拟机)选项。

7. 单击资源面板中的 vdiManager VM (vdiManager 虚拟机),然后单击 Networking (联网)选项卡。验证绑 定 0+1 是否已配置为虚拟机的网络接口。

有关更多信息,请参阅 XenCenter 中的帮助部分和 support.citrix.com/article/CTX124421 上的 Citrix 文章 CTX124421 以及 support.citrix.com/article/CTX129320 上的文章 CTX129320。

### <span id="page-16-0"></span>使用 Microsoft Windows Server 2008 R2 SP1 启用 NIC 捆绑

 $\mathbb{Z}$  注: 您不能使用为 Microsoft Hyper-V 虚拟网络配置的 NIC 创建组。您必须使用两个可用的适配器创建组, 并将 Hyper-V 虚拟网络更改为使用该组。或者,使用将不是您所创建的组的一部分的可用适配器。然后您 可以使用其他两个适配器创建组。

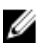

**么 注: 此步骤只适用于 Broadcom NIC。不要使用或将 Intel NIC 添加为与 Broadcom NIC 相同的组。** 

- 1. 登录到 Windows 2008 R2 SP1 服务器并浏览到 C:\Install\BroadcomAdvanced 文件夹。
- 2. 启动 BrcmSetup.exe 程序以添加 NIC 组队所需的其他组件。
- 3. 在 InstallShield 向导上单击 Next(下一步),选择 Modify(修改),然后单击 Next(下一步)。
- 4. 单击功能列表中的 CIM Provider(CIM 提供程序), 选择选项 This feature, and all subfeatures…(此功能以 及所有子功能…)并单击 Next (下一步)。
- 5. 在 Ready to Modify(准备修改)窗口中,单击 Install(安装),然后在完成后单击 Finish(完成)。
- 6. 在任务栏的通知区域,右键单击 NIC 图标,选择 Launch BACS(启动 BACS)选项。或者您可以导航到 开 始 → 所有程序 → Broadcom → Broadcom Advanced Control Suite。
- 7. 从 Broadcom Advanced Control Suite (BACS) 应用程序中的 Teams (组) 菜单中选择 Go to Team View (转至 组视图)。
- 8. Create Team (创建组)选项显示在 Teams (组)菜单下。选择 Create Team (创建组)继续。
- 9. 在 Broadcom 分组向导中单击 Next (下一步)。
- 10. 输入组的名称或接受显示的默认值,然后单击 Next (下一步)。 此时显示 Team Type (组队类型)窗口,默认选中 Smart Load Balancing and Failover (智能负载平衡和故障 转移)选项
- 11. 选择 Enable HyperV Mode (启用 HyperV 模式)单选按钮以打开此设置,然后单击 Next (下一步)。 确保只在用于 Hyper-V 虚拟网络的组上启用 HyperV 模式。
- 12. 添加 Broadcom NetXtreme Gigabit Ethernet (Broadcom NetXtreme 千兆位以太网)适配器并将"Broadcom NetXtreme Gigabit Ethernet #2"作为组成员, 然后单击 Next(下一步)。
- 13. 选中 Use the following member as a standby member(使用以下成员作为备用成员)选项并将 2 号适配器设 置为备用适配器,然后单击 Next (下一步)继续。
- 14. 在 Configure LiveLink (配置 LiveLink)窗口中,选择 No(否),然后单击 Next (下一步)。
- 15. 在 Configure VLAN Support (配置 VLAN 支持)窗口中,选中选项 Skip Manage VLAN (跳过 VLAN 管理), 然后单击 Next (下一步)。
- 16. 选择选项 Commit change to system and Exit the wizard (将更改提交给系统并退出向导), 然后单击 Next (下一步)。

随即将显示一条警告消息。

- 17. 单击是。
- 18. 单击任务栏中的 Server Manager 图标打开控制台。
- 19. 在 Server Manager 控制台中,导航到 Roles and Hyper-V (角色和 Hyper-V) → Hyper-V Manager, 然后单击 服务器的名称。
- 20. 在 Action (操作)选项卡下,选择 Virtual Network Manager (虚拟网络管理器)。
- 21. 在 Virtual Network Manager (虚拟网络管理器)窗口中,单击 HVSwitch1。
- 22. 在 Connection Type (连接类型)面板中,从下拉菜单中将分配给外部网络的 NIC 端口更改为 BASP Virtual Adapter (BASP 虚拟适配器), 然后单击 OK (确定)。
- 23. 单击 Yes(是)应用网络更改。
- 24. 在 BACS 应用程序中,单击左侧面板中 Hosts (主机)下的服务器名称。
- 25. 使用组中的 3 号和 4 号适配器重复步骤 7-17,并将 4 号适配器指定为备用成员。

<span id="page-17-0"></span>26. 退出 BACS 应用程序。

有关更多信息,请使用 BACS 应用程序的 Help (帮助)选项卡,或参阅 dell.com/support/manuals 上 Broadcom NetXtreme II™ Network Adapter User Guide (Broadcom NetXtreme II™ 网络适配器用户指南)中的 Using Broadcom Advanced Control Suite (使用 Broadcom 高级控制套件)章节。

■ 注: 确保对 Hyper-V 虚拟网络使用启用 HyperV 模式的组。例如,如果您在"BASP Virtual Adapter #2" (BASP 虚拟适配器 #2) 上启用了 HyperV 模式, 请将此设置为 HVSwitch1 的外部网络连接。

#### 使用 VMware ESXi 启用 NIC 捆绑

- 1. 使用以下凭据,通过 vSphere 客户端或 VMware vCenter 连接到您的 ESX/ESXi 虚拟机监控程序:
	- a. IP 地址: 输入在配置虚拟机监控程序步骤中说明的 IP 地址。
	- $h.$  用户名: 输入  $root.$
	- c. 密码:输入您的根密码。默认密码是 dvssim11。

■ 注: 您可以通过浏览到 http://<ESXi IP ADDRESS> 安装 vSphere 客户端。

- 2. 要输入您的许可证密钥,请单击顶部菜单中的 View (视图) 并选择 Inventory (资源清册) → Inventory (资源清册)。
- 3. 单击 ESXi 主机的 IP 地址并选择 Configuration (配置)选项卡。
- 4. 在 Configuration (配置)选项卡下,单击 Hardware (硬件)列下的 Networking (联网)链接以显示虚拟交 换机。
- 5. 单击 vSwitch0 旁边的 Properties... (属性...)链接。
- 6. 单击 Network Adapters(网络适配器)选项卡并单击 Add(添加)。 此时将显示 Add Adapter Wizard (添加适配器向导)窗口。
- 7. 选择 Unclaimed Adapter(未声明适配器)下的 vmnic3 并单击 Next(下一步)。
- 8. 确保 vmnic2 和 vmnic3 适配器在 Active Adapters (活动适配器)下显示,单击 Next (下一步), 然后单击 Finish(完成)。
- 9. 在 Virtual Switch Properties (虚拟交换机属性)窗口中,导航到 Ports (端口)选项卡并选择 Management Network(管理网络)。
- 10. 单击 Edit (编辑) 按钮。
- 11. 单击 NIC Teaming (NIC 组队)选项卡,并将 Load Balancing (负载平衡)设置更改为 Use explicit failover order(使用显式故障转移顺序)。
- 12. 单击以选择 Active Adapters (活动适配器)下的 vmnic3, 然后单击 Move Down (下移)按钮以将其置于 Standby Adapters(备用适配器)之下。
- 13. 单击 OK(确定), 然后单击 Switch Properties(交换机属性)窗口中的 Close(关闭)。
- 14. 要为虚拟机网络创建组,请使用 vSwitch1 (虚拟机网络)和额外适配器 vmnic1 的属性重复上述步骤 4 -10。 有关更多信息,请参阅 kb.vmware.com/kb/1004088 上的 VMware 知识库文章 1004088。

3

# <span id="page-18-0"></span>升级 Citrix XenServer 和 VDI-in-a-Box

# 升级 Citrix XenServer

您可以通过在自动模式下使用 Rolling Pool Upgrade (滚动池升级)向导, 从 XenCenter 升级 Citrix XenServer。 VDI-in-a-Box 不支持池中的 XenServers, 但 Rolling Pool Upgrade(滚动池升级)向导可用于升级独立服务器。您 必须在升级 XenServer 前执行以下步骤:

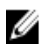

 $\mathbb{Z}$  注: 您必须同时向网格中的所有主机安装 XenServer 的相同热补丁更新或升级版本, 以确保所有主机具有 相同的版本级别。

**经 注:** 强烈建议您在升级前备份您的服务器。

- 1. 下载最新的 XenServer 安装包。
- 2. 下载并安装最新版本的 XenCenter。
- 3. 使用本地根帐户登录 XenCenter 并连接到每个服务器。
- 4. 所有用户必须注销他们的虚拟桌面。
- 5. 将新的 XenServer 安装文件复制到可访问的 HTTP, NFS 或者 FTP 服务器。
- 6. 从每一服务器的光盘驱动器中取出任何可引导的介质。
- 7. VDI-in-a-Box 网格必须在升级前关闭。登录您的 VIAB 控制台并执行以下操作:
	- a. 在网格上启用维护模式: 在 Admin (管理)选项卡中, 单击 Grid Maintenance (网格维护), 然后单 击 OK(确定)。
	- b. 在所有用户注销后,停用网格中的所有服务器: 在 Servers (服务器)选项卡上,单击 Deactivate (停用),然后单击 Confirm (确认)。停用服务器将删除所有桌面,包括使用中的桌面,并立即关 闭服务器以便它不再提供桌面。只有个人桌面保留"On Hold"(保持)状态。
	- c. 使用 XenCenter 而不是 VIAB 控制台关闭个人桌面虚拟机(如适用)。要在 VIAB 控制台上识别这些桌 面会话,请导航到 Desktops(桌面)→User Sessions(用户会话)并记录 Status(状态)列中的"On Hold"(保持)条目。
	- d. 关闭 vdiManager 虚拟机:在 VIAB 控制台中的 Servers (服务器) 选项卡中, 选择服务器, 单击 Shutdown(关闭)。如果您的网格中有多个服务器,请对每个服务器重复此步骤。服务器现在已经 可以升级。使用 XenCenter 验证 vdiManager 虚拟机已关闭。

要升级 XenServer:

- 1. 在 XenCenter 的 Tools (工具) 菜单上选择 Rolling Pool Upgrade。 将会显示 Rolling Pool Upgrade 窗口。
- 2. 阅读 Before You Start(开始之前) 信息, 然后单击 Next(下一步)。 将会显示 Select Pools (选择池) 信息。

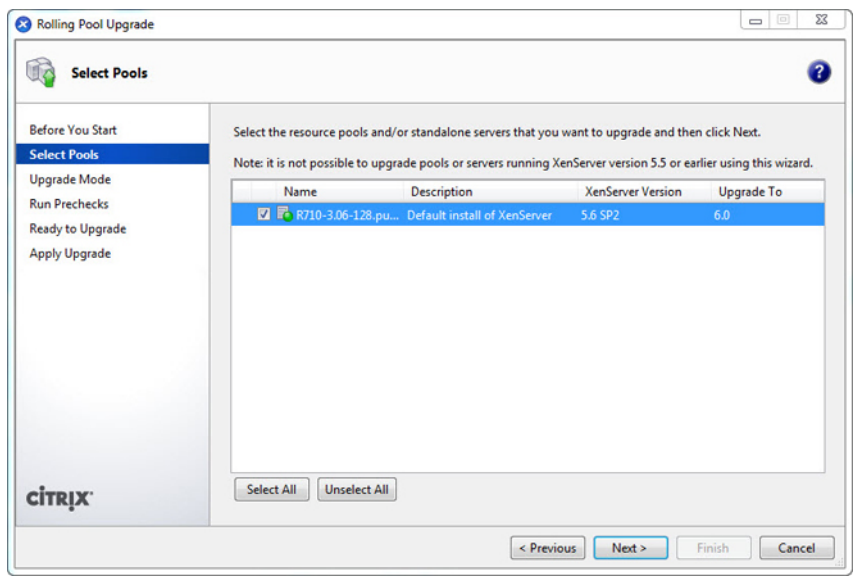

- 3. 选择您网格中的池并单击 Next (下一步)。 将会显示 Upgrade Mode (升级模式) 信息。
- 4. 选择 Automatic Mode (自动模式) (推荐模式)。
- 5. 单击 Run Prechecks(运行预检)。

<mark>∠</mark>》注: 如果有任何预检故障,按照屏幕上的说明去解决它们。单击 Resolve All (全部解决) 让 XenCenter 自动解决所有故障。

#### 6. 单击下一步。

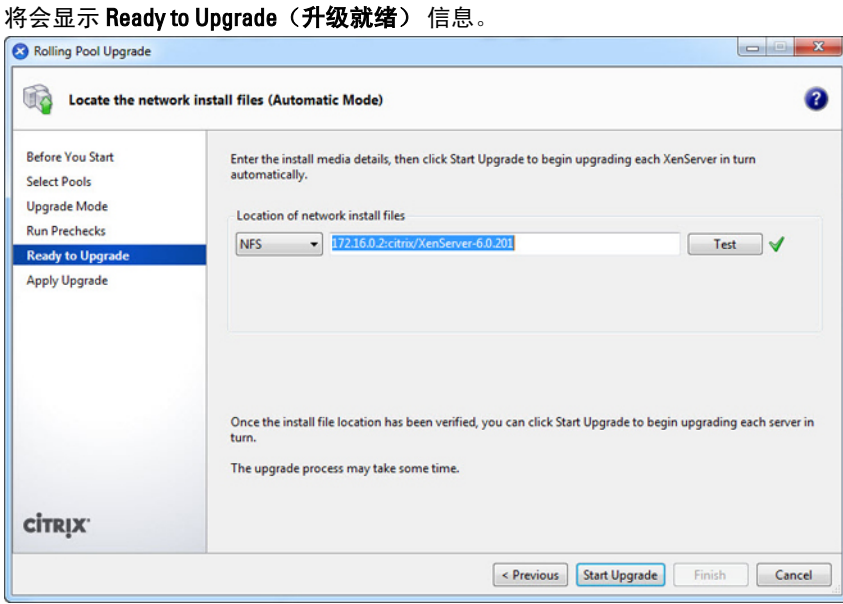

7. 在 Location of network install files (网络安装文件位置), 指定安装介质文件的位置以及用来访问这些文件 的 FTP, HTTP, 或者 NFS 协议。

 $\mathscr U$  注: 如果您已经为网络文件源配置了安全凭据,请为 XenServer 主机输入凭据而不是用户名/密码。

8. 单击 Test (测试) 以验证 XenCenter 能够连接到这些安装文件。

- <span id="page-20-0"></span>9. 单击 Start Upgrade (开始升级)继续。 在每一个主机升级过程中,如果需要任何操作,向导将会给出提示。一旦升级完成,将会显示摘要。
- 10. 单击 Finish (完成) 退出向导。
- 11. 使用 XenCenter 打开所有 vdiManager 虚拟机。
- 12. 在所有 vdiManagers 运行时,登录 vdiManager 控制台并将网格从维护模式切换出来。 在 Admin (管理)选项卡上,单击 Grid Maintenance (网格维护),然后单击 OK (确定)。在 Servers (服 务器)选项卡上, Recent Tasks and Events(最近任务和事件)部分为每个服务器显示"Server checks out fine"(服务器签出良好)消息。
- 13. 通过在 Servers (服务器)选项卡上选择服务器,然后单击 Activate (激活)激活每个服务器。

使用最新 XenServer 工具升级您的映像。

# 升级 VDI-in-a-Box

注: 如果您当前的 VIAB 版本低于 5.2,您必须迁移到 5.2, 而不是执行升级。要从 VDI-in-a-Box 5.0.x 或 VDIin-a-Box 5.1.x 迁移至 VDI-in-a-Box 5.2, 请遵循以下由 Citrix 提供的步骤, 具体位于 support.citrix.com/ proddocs/topic/vdi-52/vdi-migrate-51-to-52.html。

在升级 Citrix VDI-in-a-Box 之前,您必须执行以下步骤来下载 VDI-in-a-Box 的安装包:

- 1. 访问 www.citrix.com 并确保您已登录 My Citrix。
- 2. 单击 Downloads(下载)。
- 3. 在 Products (产品) 列表中单击 VDI-in-a-Box。
- 4. 从下载类型列表中, 选择 Product Software (产品软件)。
- 5. 单击 Find (查找)。此时会出现 VDI-in-a-Box 产品软件页面。
- 6. 选择 VIAB 软件的最新版本。
- 7. 向下滚动页面直到您看到 Upgrade (升级)链接,单击以将其展开。
- 8. 在 Upgrade(升级)部分中,单击 Download(下载)按钮下载最新升级文件。此时将显示 End-User License Agreement (最终用户许可协议, EULA)。
- 9. 接受 EULA。此时将打开 Download Manager(下载管理器)窗口。
- 10. 单击 Download Now(立即下载)。
- 11. 导航到某个位置以下载 tar 升级文件并单击 Save (保存)。
- 12. 在执行升级操作之前注销 VDI-in-a-Box 桌面。

■ 注: 升级自动应用于网格中的所有服务器。升级安装包安装后不能回滚。

要升级 Citrix VDI-in-a-Box,请执行以下操作:

- 1. 登录到 vdiManager 控制台。
- 2. 单击 Admin (管理) → Grid Maintenance (网格维护)。 将显示 Take grid into maintenance mode(将网格转入维护模式)窗口。

<span id="page-21-0"></span>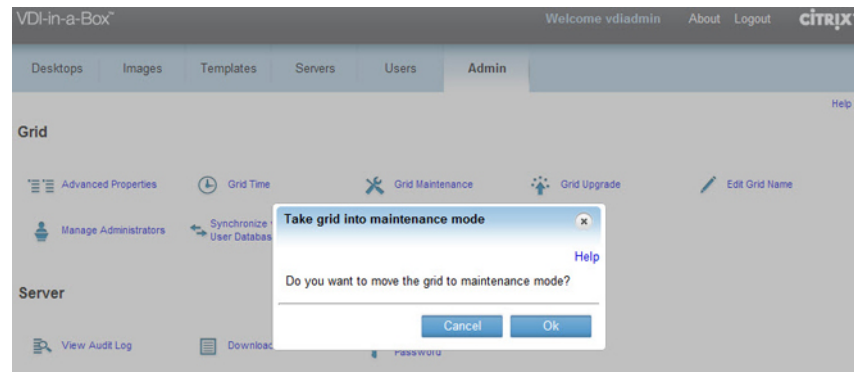

3. 单击 确定。

屏幕顶端显示一条消息指示网格处于维护模式。

- 4. 在 Admin (管理)页面单击 Grid Upgrade (网格升级)。 显示 Grid Upgrade (网格升级)窗口。
- 5. 单击 Choose File (选择文件) 并选择您下载的升级文件。
- 6. 单击提交。

请遵循屏幕上的说明,升级网格中的所有服务器。有一个进度框来显示上载和升级的进度。

- 7. 如果登录窗口未显示,请刷新浏览器屏幕并重新登录 vdiManager 控制台。
- 8. 导航到 Admin (管理) → Grid Maintenance (网格维护) → OK (确定) 以将网格从维护模式切换出来。 再次登录 vdiManager 控制台验证网格没有处于维护模式并且已被升级。

**么 注:** 单击控制台顶部的 About (关于), 验证升级已完成。

## 升级现有映像

在升级 VIAB 后,需要更新现有映像。在 VIAB 控制台上,警告图标显示在 Images (映像)页面上这些映像的 状态上。将您的鼠标指针放在警告图标上检查是否存在指出映像过期的消息。要升级映像,请执行以下步骤:

■ 注: 确保用户帐户具有域管理员权限。

- 1. 在 Images (映像)页面上,选择要升级的映像。
- 2. 单击 Edit(编辑)。 随即显示一条确认消息,指出将创建新草稿映像。

3. 单击 Confirm (确认)。 新草稿映像启动。

■ 注: 请等到新草稿映像的状态改为 Running (正在运行) 时再继续。

4. 在新草稿映像的行中,单击 Edit (编辑)。

随即显示 Specify Administrator Credentials (指定管理员凭据)对话框。

5. 选择是否为管理员或具有管理员权限的本地用户提供凭据。

**公 注:** 如果使用本地用户帐户, 请禁用 UAC。

- 6. 键入用户名和密码, 然后单击 OK (确定)。 开始安装新桌面代理,并出现显示进度的状态页。向导的 Edit Image(编辑映像)页面将会显示。
- 7. 在 Edit Image (编辑映像)页面上, 对映像进行所需的附加编辑, 例如添加新应用程序, 然后单击 Next (下一步)。
- <span id="page-22-0"></span>8. 完成 Prepare Image (准备映像)和 Test Image (测试映像)页面。有关这些步骤的说明,请参阅 support.citrix.com/proddocs/topic/vdi/vdi-landing-page-51.html 上的虚拟机监控程序和映像操作系统的相关主 题。
- 9. 在 Test Image (测试映像)页面上,单击 Save (保存)。
- 10. 单击 Confirm (确认)。 将发布您的升级映像,并随时基于刷新的策略进行部署。

# 刷新桌面

升级到 VIAB 5.1 后, 使用 5.0.x 版 VDI-in-a-Box 创建的桌面必须由新桌面取代。在升级您的映像后, 请从 VIAB 控制台刷新桌面:

- 1. 在 Servers (服务器)页面上,选择旧系统并单击 Deactivate (停用)。
- 2. 单击 Confirm (确认)删除旧系统。
- 3. 在 Servers (服务器)页面上,选择新系统并单击 Activate (激活)。
- 4. 单击 Confirm (确认)激活新系统。

# <span id="page-24-0"></span>许可信息

# XenServer 许可

**注**: 对 VDI-in-a-Box 5.0.2 和更高版本应用许可证, 为 XenDesktop 版本自动升级和许可 XenServer 6.0 和更高 版本至 Citrix XenServer, 即使您之前已经激活了一个免费的 XenServer 许可证。

单击 XenCenter 菜单中的 Tools (工具), 选择 License Manager (许可证管理器) 以确认您的 XenServer 许可 证是否已经被升级。

## Microsoft Hyper-V 许可

1. 单击 Initial Configuration Tasks (初始配置任务)控制台上的 Activate Windows (激活 Windows)链接。

- 2. 输入许可证密钥。
- 3. 单击下一步并继续激活过程。

还可以从控制面板→ 系统和安全→ 系统→ Windows 激活访问激活屏幕。

## VMware ESXi 许可

- 1. 使用 vSphere 客户端连接到您的虚拟机监控程序主机。
- 2. 选择菜单顶部的 ViewI (视图)选项卡, 然后导航到 Inventory (资源清册)→Inventory (资源清册)。
- 3. 单击 ESXi 主机的 IP 地址并选择 Configuration (配置)选项卡。
- 4. 单击软件表下的 Licensed Features (授权的功能)链接。
- 5. 单击 vSphere 窗口右上角附近的 Edit (编辑)链接。
- 6. 选择 Assign a new license…(指定一个新许可证), 然后输入许可证密钥。

# 为 VDI-in-a-Box 生成许可证。

要从 Citrix 获取 VDI-in-a-Box 许可:

- 1. 使用由 Citrix 提供的凭据登录 MyCitrix.com。
- 2. 导航到 MyTools(我的工具) → Choose a Toolbox(选择工具箱) → Manage Licenses(管理许可证) 。
- 3. 选择 Allocate (分配)。
- 4. 选择与您的订单有关的 Citrix VDI-in-a-Box 许可证, 然后单击 Continue (继续)。
- 5. 在 Quantity (数量) 栏输入待分配许可证的数量然后单击 Continue (继续)。
- 6. 单击 Confirm (确认) 完成许可证分配并生成许可证。 有一条消息提示您下载许可证文件。
- 7. 单击 OK(确定)下载许可证文件。

4

# <span id="page-25-0"></span>应用许可证到 VDI-in-a-Box

从 Citrix 收到许可证后, 为 VDI-in-a-Box 应用许可证。应用许可证之前, 将网格置于维护模式。

- 1. 前往 Admin 标签 → 单击 Grid Maintenance (网格维护) 然后单击 OK (确定)。
- 2. 在 Admin(管理)页面上,单击 Grid Upgrade(网格升级)。 将显示 Grid Upgrade (网格升级)对话框。

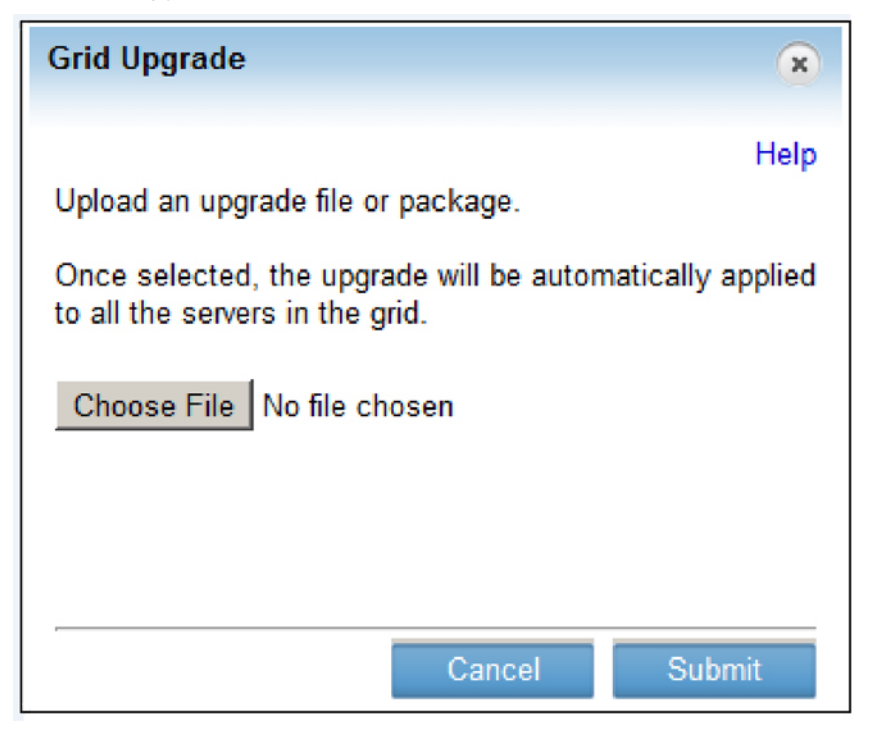

- 3. 单击 Choose File (选择文件), 浏览至升级文件或许可证文件, 然后单击 OK (确定)。
- 4. 单击 Submit (提交)。 当升级完成后,服务器状态将会变为 Success (成功)。
- 5. 当出现提示时,登录 vdiManager。
- 6. 前往 Admin 标签 → 单击 Grid Maintenance (网格维护) 然后单击 OK (确定)。 应用许可证后,将网格从维护模式切换出来。 有关更多信息,请参阅 support.citrix.com/proddocs。

# KMS 许可

### Windows 激活

VDI-in-a-Box 5.x 支持对 Windows 7 桌面执行 KMS 和 MAK 批量许可。

批量激活方法随 Windows 7 引入,该方法不适用于 Windows XP。VIAB 仅支持不需要 Microsoft 激活的 Windows XP 的批量许可版本。对于每 30 天至少在物理和虚拟 VIAB 机器上有 25 个不同 Windows 激活的大多数客户, KMS 激活是一种优选方法。KMS 允许不限数量的激活,可以由 KMS 主机和 VAMT 轻松管理, 通常不需要对黄 金映像进行任何更改。

<span id="page-26-0"></span>VIAB 5.1 在模板级别提供一种新设置来重设 KMS 激活定时器。不选中此选项意味着映像激活时钟在准备期间未 使用。选中此框意味着映像激活时钟在准备期间使用,对激活进行递减计数。在 KMS 激活映像之前,如果映 像激活时钟的使用超过了三次,则该映像因通用步骤失败而不能予以准备,如果您的环境已经使用 KMS 主 机,则管理员需要做的唯一事情就是确保 DNS SRV 记录对 VDI-in-a-Box 虚拟桌面可用。管理员还可以将黄金映 像配置为手动接通 KMS 主机。有关这方面的详情以及有关 Windows KMS 激活的更多信息,请参考位于 support.citrix.com/article/CTX134349 上的 VDI-in-a-Box Best Practices for Windows Activation(针对 Windows 激活 的 VDI-in-a-Box 最佳做法)。

### Microsoft Office 2010 激活

Microsoft Office 2010 可借助通过 KMS 激活的 Windows 机器所使用的相同 KMS 主机进行激活。与 Windows 7 激 活不同 (它至少需要 25 个请求才能激活),借助 KMS, Office 2010 只需要 5 个请求便可激活。对 Microsoft Windows 和 Microsoft Office 使用 KMS 通常不需要修改 Office 安装。不过,请务必在发布黄金映像之前在其上 触发激活。

请遵循以下步骤触发激活:

- 1. 编辑并登录到 VDI-in-a-Box 黄金映像。
- 2. 安装 Office 2010 并安装更新。
- 3. 打开命令提示符并浏览到 C:\Program Files\Microsoft Office\Office14。

**■ 注:** 对于 64 位机器,路径为 C:\Program Files (x86)\Microsoft Office\Office14。

- 4. 指定 KMS 主机:输入 cscript ospp.vbs /sethst:<KMS\_Host>。 示例: cscript ospp.vbs /sethst:kms01.company.com。
- **5.** 触发 MS Office 激活: 输入 cscript ospp.vbs /act.
- 6. 确认许可状态: 输入 cscript ospp.vbs /dstatus。
- 7. 保存黄金映像。
- 8. 对此映像启用 Fast Desktop Refresh (快速桌面刷新)。 ViaB 5.1 在模板级别配置此项目。
- 9. 登录到桌面并通过确认步骤 6 指定的许可证状态确认 Office 2010 已激活。(可选)您还可以通过打开任何 Office 2010 应用程序并导航至 File (文件) → Help (帮助) 检查激活状态。

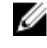

**■ 注:** 有关更多信息,请参阅 support.citrix.com/article/CTX134351 上的文章 VDI-in-a-Box Best Practices for Microsoft Office Activation(针对 Microsoft Office 激活的 VDI-in-a-Box 最佳做法)。

5

# <span id="page-28-0"></span>将 Dell Wyse 瘦客户机连接至 DVS Simplified 环境

建议采用 Dell Wyse T10、Z50D、和 Z90D7 瘦客户机无缝连接到 DVS Simplified 虚拟环境。这些瘦客户机均已采用 VDI-in-a-Box 检测,并已通过认证,同时适用于 Citrix Ready 和 Citrix HDX Ready 标准。Citrix Ready 为产品验证程 序,使客户和用户可以查找受信任的伙伴产品和解决方案,以增强 Citrix 提供的产品线。Citrix HDX Ready 认证 是保留用于那些已验证可与 Citrix HDX 功能结合使用的设备。

注: 本文未涵盖 Dell Wyse 瘦客户机详细的系统配置和选项。有关网络设置的更多信息,请参阅本产品随附 Ø 的 Administrators Guide(管理员指南)。

在继续配置瘦客户机设置之前,请确保已做好下列前期准备:

- 使用 vdiManager 中的联网选项卡标注 vdiManager 的 IP 地址。
- 将 Dell Wyse 瘦客户机配置为使用 DHCP 或静态 IP 地址。
- 瘦客户机必须能够通过您的网络与 vdiManager 通信。

## 配置 T10 瘦客户机

您可以使用下列选项之一配置 T10 瘦客户机:

- Wyse Zero 工具栏(推荐)
- 动态主机配置协议 (DHCP)

### 使用 Wyse Zero 工具栏配置 T10 瘦客户机

- 1. 单击 Wyse Zero 工具栏中的系统设置图标,然后打开远程连接选项。
- 2. 选择代理设置选项卡并配置下列内容:
	- a) 选择 Citrix Xen 作为代理。
	- b) 在代理服务器字段中,使用您的 vdiManager 的 IP 地址输入访问 config.xml 文件的 URL。例如: http://172.16.0.135/dt/PNAgent/config.xml
	- c) 单击确定, 并在出现提示时允许设备重新启动。 在 T10 瘦客户机重启后, 将显示一个登录对话框。
	- d) 输入虚拟桌面的用户名、密码和域(如果适用的话),然后单击登**录**。 如果分配给您的桌面模板不止一个,您可以选择要连接的桌面。否则您将登录到 分配给您的桌面。

### 使用 DHCP 配置 T10 瘦客户机

在满足下列条件的情况下,您可以配置和使用自定义 DHCP 范围选项自动连接至 vdiManager:

- T10 瘦客户机已配置 DHCP。
- 存在可用的 Windows 2003 或 Windows 2008 DHCP 服务器。

#### 使用 Windows 2008 DHCP 服务器配置 T10 瘦客户机

- 1. 右键单击"我的电脑",然后选择管理。
- 2. 在 DHCP 窗口中,展开您的 DHCP 服务器选项,右键点击 IPv4, 然后单击 Set Predefined Options (设置预定 义选项)。

#### 随即显示预定义选项与值窗口。

- 3. 单击添加按钮。
- 4. 在选项类型窗口中输入下列详细信息:
	- 名称: 输入服务器的名称。例如: vdiManager。
	- 数据类型: 输入 String
	- 代码:输入 181
	- 说明:输入服务器的说明。
- 5. 单击确定。
- 6. 在预定义选项与值窗口中,向下滚动以验证新选项标签 181 已添加,然后按下取消返回到 DHCP 窗口。
- 7. 在左侧窗格中, 在您的范围下方右键单击范围选项, 然后选择配置选项…
- 8. 向下滚动并选择选项 181。
- 9. 使用您的 vdiManager 的 IP 地址输入用于访问 config.xml 文件的 URL。例如: http:// 172.16.0.135/dt/PNAgent/config.xml

24 注: 如果在您的网格中具有不止一个 vdiManager, 您可以输入每个 vdiManager 的 URL, 相互间以分号 分隔。例如: http://172.16.0.135/dt/PNAgent/config.xml; http:// 172.16.0.136/dt/PNAgent/config.xml

10. 单击确定。

您的 Windows 2008 DHCP 服务器现已配置了选项标签 181。

11. 对 T10 瘦客户机进行 DHCP 配置, 然后重启设备。有关更多信息, 请参阅您系统随附的 Wyse ThinOS Getting Started Guide (Wyse ThinOS 入门指南)。

#### 使用 Windows 2003 DHCP 服务器配置 T10 瘦客户机

- 1. 右键单击"我的电脑",然后选择管理。
- 2. 在"计算机管理"控制台中,展开服务和应用程序。
- 3. 高亮显示 DHCP, 然后单击**设置预定义选项**。 随即显示预定义选项与值窗口。
- 4. 单击添加按钮。
- 5. 在选项类型窗口中输入下列详细信息:
	- 名称: 输入服务器的名称。例如: vdiManager。
	- 数据类型: 输入 String
	- 代码:输入 181
	- 说明: 输入服务器的说明。
- 6. 单击确定。
- 7. 在预定义选项与值窗口中,向下滚动以验证新选项标签 181 已添加,然后单击取消返回到"计算机管理" 控制台。
- 8. 在左侧窗格中, 在您的范围下方右键单击范围选项, 然后选择配置选项…
- 9. 向下滚动并选择选项 181。
- 10. 使用您的 vdiManager 的 IP 地址输入用于访问 config.xml 文件的 URL。例如:http:// 172.16.0.135/dt/PNAgent/config.xml

<span id="page-30-0"></span>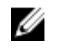

■ 注: 如果在您的网格中具有不止一个 vdiManager, 您可以输入每个 vdiManager 的 URL,相互间以分号 分隔。例如: http://172.16.0.135/dt/PNAgent/config.xml; http:// 172.16.0.136/dt/PNAgent/config.xml

- 11. 单击确定。
	- 您的 Windows 2003 DHCP 服务器现已配置了选项标签 181。
- 12. 对 T10 瘦客户机进行 DHCP 配置, 然后重启设备。有关更多信息, 请参阅您系统随附的 Wyse ThinOS Getting Started Guide (Wyse ThinOS 入门指南)。

# 配置 Z50D 瘦客户机

- 1. 单击 Wyse Zero 工具栏上的计算机图标,然后启动连接管理器 应用程序。
- 2. 单击添加。
- 3. 在选项类型窗口中输入下列详细信息:
	- 连接类型:选择 浏览器
	- 说明: 输入服务器的说明, 例如 VIAB。
	- URL:输入 URL,在这种情况下为 http://<您的 VIAB 服务器 IP>。例如: http://172.16.0.135/
	- 自动连接: 如果需要的话, 选中此复选框以自动连接。
- 4. 单击 确定。
- 5. 单击在 连接管理器应用程序中的 VIAB 浏览器连接。
- 6. 单击连接以启动浏览器。 此时 URL 将打开到 Citrix Receiver 的登录页面。
- 7. 输入您的用于该域的登录凭据,以便 VDI-in-a-Box 可以为您分配桌面。
- 8. 保存此连接以在桌面上创建快捷方式,从而使您可以以后启动它。

## 配置 Z90D7 瘦客户机

- 1. 单击瘦客户机桌面上的接收器图标以启动该应用程序。
- 2. 单击我将立即输入 URL。
- 3. 输入 URL, 在这种情况下为 http://<您的 VIAB 服务器 IP>。例如: http://172.16.0.135/。
- 4. 根据需要为您的虚拟桌面输入域或用户名和密码,然后单击**登录**。 在下次登录及以后,您不需要重新输入该 URL,直到您注销或重新引导该瘦客户机。
	- $\mathbb{Z}$  注: 有关以管理员身份登录的更多信息,请使用基于文件的 Write Filter 公用程序 以启用对系统的更 改,并在瘦客户机重新引导后检索您的设置,请参阅 Wyse WES7 管理员指南。